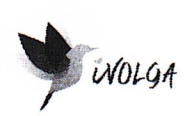

ООО «Иволга Текнолоджиз» ИНН/КПП 4401184592/440101001 ОГРН 1174401008781

# Инструкция по установке экземпляра программного обеспечения HumanSignals

Директор ООО «Иволга Текнолоджиз» Григорьев И.Б./

Кострома, 2022 г.

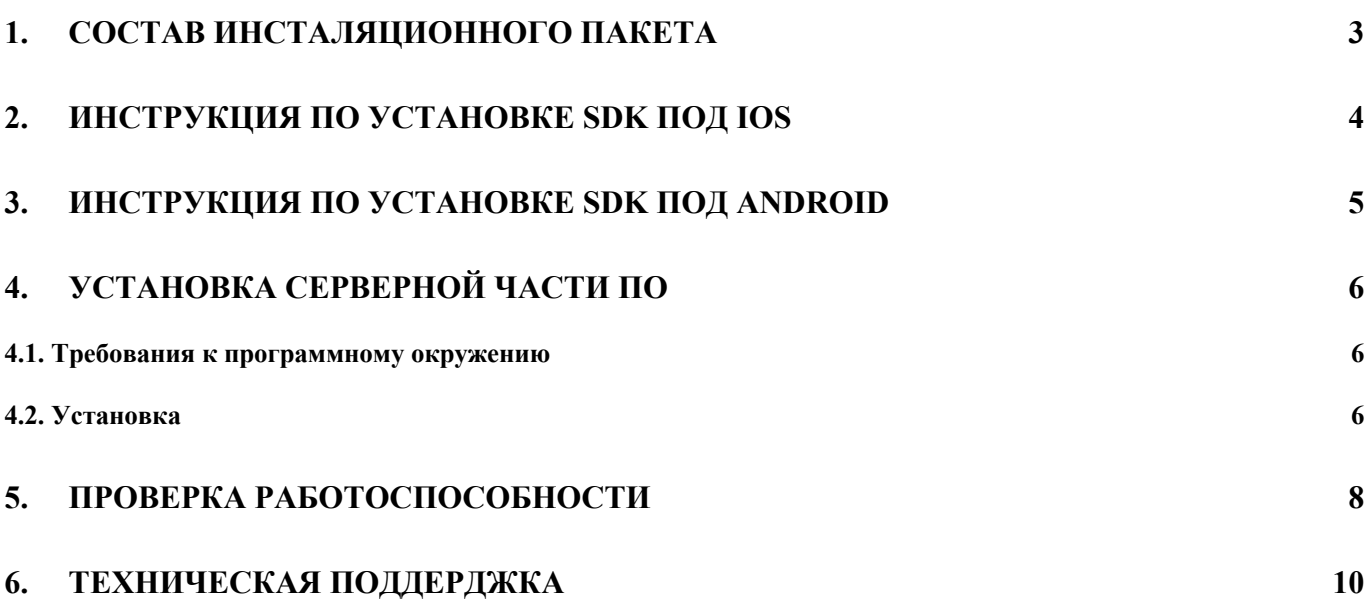

# **1. СОСТАВ ИНСТАЛЯЦИОННОГО ПАКЕТА**

В составе архива, содержащего ПО для установки, находятся следующие папки:

- humansignals-ios исходный код с SDK для iOS
- humansignals-android исходный код с SDK для Android
- humansignals-devops код для установки серверной части проекта

#### 2. ИНСТРУКЦИЯ ПО УСТАНОВКЕ SDK ПОД IOS

Установка SDK под iOS происходит через менеджера зависимостей CocoaPods. Для установки SDK в проект Xcode необходимо добавить следующие строчки в podfile проекта:

 $\cdots$ 

source 'https://github.com/ivolga-tech/sensors-ios' # for MobileSensors source 'https://cdn.cocoapods.org/' # for dependencies of MobileSensors

 $\cdots$ 

pod 'MobileSensors', :source => 'https://github.com/ivolga-tech/sensors-ios'  $\cdots$ 

## Методы идентификации пользователей:

Метод присвоения пользователю уникального идентификатора MobileSensorsSDK.identifyUser(uniqueID: String)

Метол для ресета данных пользователя MobileSensorsSDK.resetUser()

#### Методы для получения данных сенсоров

Метод, устанавливащий адрес хоста, на который будут отправляться данные сенсоров, например https://example.com MobileSensorsSDK.setRemoteHost( host: Host)

Метод старта записи данных сенсоров MobileSensorsSDK.start()

Метод окончания записи данных сенсоров MobileSensorsSDK.stop()

#### Метолы для захвата/записи событий пользовательской активности

Методы для захвата произвольного действия пользователя и просмотра определенного экрана: MobileSensorsSDK.captureEnteraction(name: String, properties: [String : Any]? = nil) MobileSensorsSDK.captureScreen( screenTitle: String, properties: [String : Any]? = nil)

Метод для принудительной отправки всех событий из очереди динамической памяти устройства. MobileSensorsSDK.flushQueuedEvents()

Методы для включения от отключения автозахвата событий. MobileSensorsSDK.enableTracking() MobileSensorsSDK.disableTracking()

# 3. ИНСТРУКЦИЯ ПО УСТАНОВКЕ SDK ПОД ANDROID

Для установки SDK под мобильную OC Android можно воспользоваться одним из двух вариантов:

1. Средствами IDE. Для этого нужно в разделе Project Structure перейти во вкладку Modules и нажать на контрол «+» («Добавить модуль»), после чего указать папку с библиотекой sensorlib (см. рисунок). IDE сама добавит необходимые зависимости в нужные файлы.

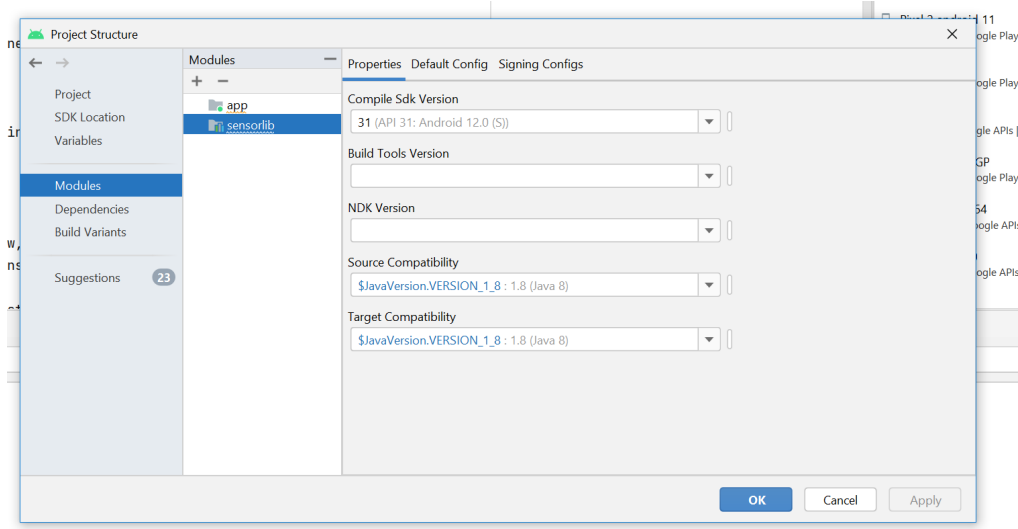

- 2. Самостоятельно прописать зависимости в gradle файлах:
	- a. В файле settings.gradle вашего проекта добавить строку:

include ':app', ':sensorlib'

b. В файле build.gradle вашего проекта в блок dependencies  $\{...\}$  добавить строку:

implementation project(path: ':sensorlib')

Вызовы методов сбора данных сенсоров:

Импорт библиотеки: import tech.ivolga.sensorlibrary.SensorCollector

Инициализация основного класса для сбора данных: sensorCollector = SensorCollector(ApplicationContext)

Захват лействий пользователя: sensorCollector?.postHogProxy?.capture(event: 'Button pressed')

# 4. УСТАНОВКА СЕРВЕРНОЙ ЧАСТИ ПО

# 4.1. Требования к программному окружению

- Дистрибутив серверной части платформы устанавливается на виртуальную машину с установленным Linux Debian/Ubuntu.
	- Для минимальной установки рекомендуется иметь не менее 4 vCPU и 8GB RAM
	- $\circ$  Для рабочей установки мы рекомендуем иметь не менее 6 уСРU и 12GB RAM
	- Рекомендуется также иметь SSD диск не менее 100 GB
- На установленной ВМ вам нужен пользователь с sudo правами без ввода пароля
- HumanSignals автоматически создает сертификат TLS для вашего домена с помощью LetsEncrypt, поэтому вам нужно в настройках DNS вашего домена настроить запись типа A на соответствующий IP адрес
- На вашем рабочем компьютере нужно иметь следующее предустановленное ПО:
	- $\circ$  Git
	- $\alpha$  Ansible

# $42$  Verahorka

Для установки необходимо выполнить следующие шаги:

Клонировать Git репозиторий и перейти в рабочую папку:

\$ git clone https://github.com/ivolga-tech/humansignals-devops.git (В случае, если вы работаете с архивом дистрибутива, скачанного с сайта, этот шаг можно пропустить)

\$ cd humansignals-devops/ansible

Прописать хост в файле hosts \$ echo \ "[humansignals] <VM IP> ansible user=<VM USER>" > hosts

Установить зависимости \$ ansible-galaxy install -r requirements.yml

Запустить Ansible playbook, после чего начнется старт установки \$ ansible-playbook -i hosts main.yml

Сама установка занимает в среднем 15 минут

#### **5. ПРОВЕРКА РАБОТОСПОСОБНОСТИ**

# **Проверка подов (pods).**

На сервере с развернутым экземпляром HumanSignals введите в терминале команду:

# \$ kubectl -n humansignals get pods

Результат должен выглядеть примерно так:

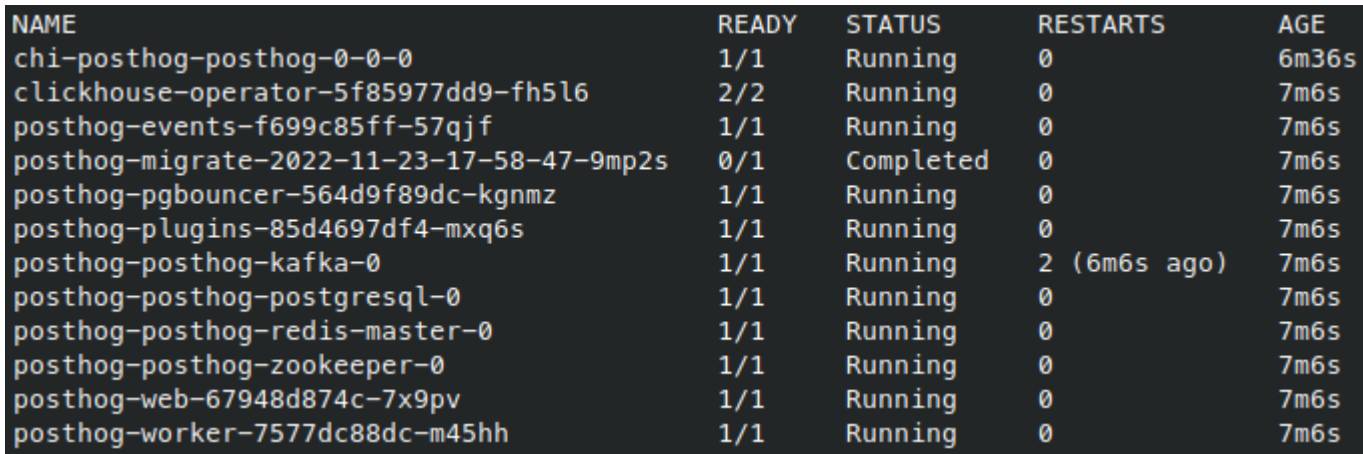

Все поды должны быть в статусе running или complete

# **Проверка входа в систему**

Войдите в браузере по адресу домена, указанного в конфигурации при запуске. Должна отображаться страница логина:

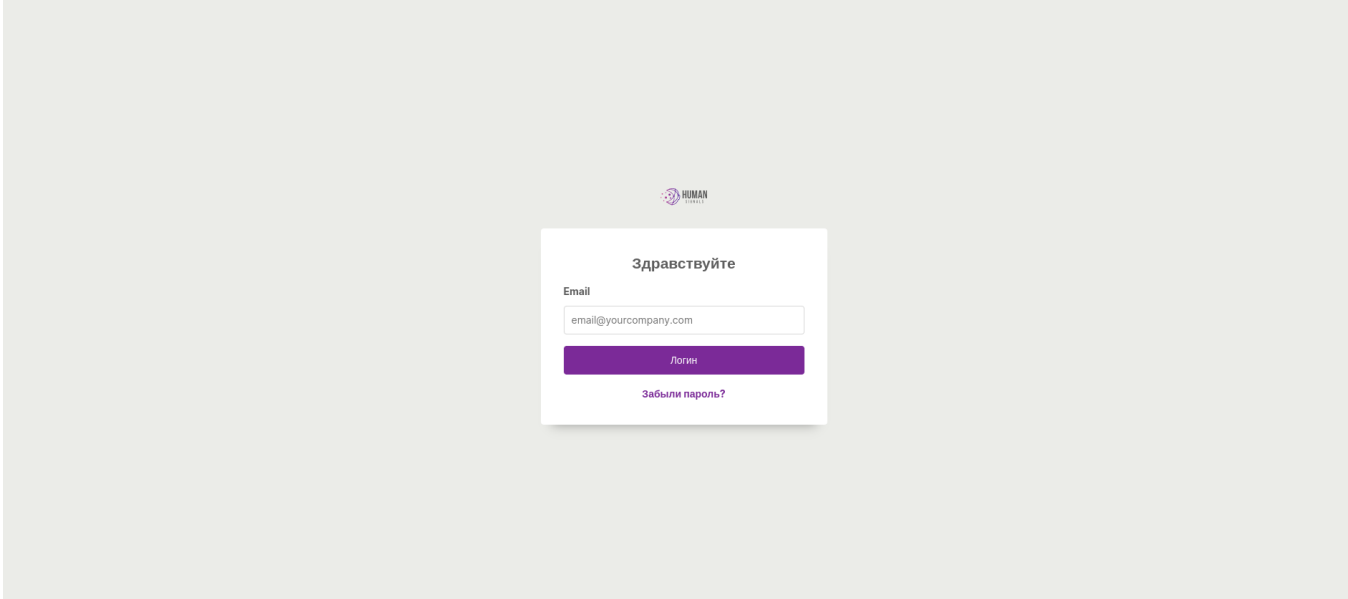

Если у вас нет реального домена, вы можете установить тестовый домен для вашей виртуальной машине локально, прописав нужную строчку в файле hosts:

\$ echo "<VM\_IP> <HS\_DOMAIN>" | sudo tee -a /etc/hosts

```
# Loopback entries; do not change.
# For historical reasons, localhost precedes localhost. localdomain:
           localhost localhost.localdomain localhost4 localhost4.localdomain4
127.0.0.1localhost localhost. localdomain localhost6 localhost6. localdomain6
: 11# See hosts(5) for proper format and other examples:
# 192.168.1.10 foo.mydomain.org foo
# 192.168.1.13 bar.mydomain.org bar
```
192.168.10.27 humansignals.dev

# **6. ВОЗМОЖНЫЕ ПРОБЛЕМЫ**

Если что-то пошло не так, то первым шагом нужно проверить, что запустились все необходимые сервисы, для этого введите в терминале команду

# \$ kubectl -n humansignals get pods

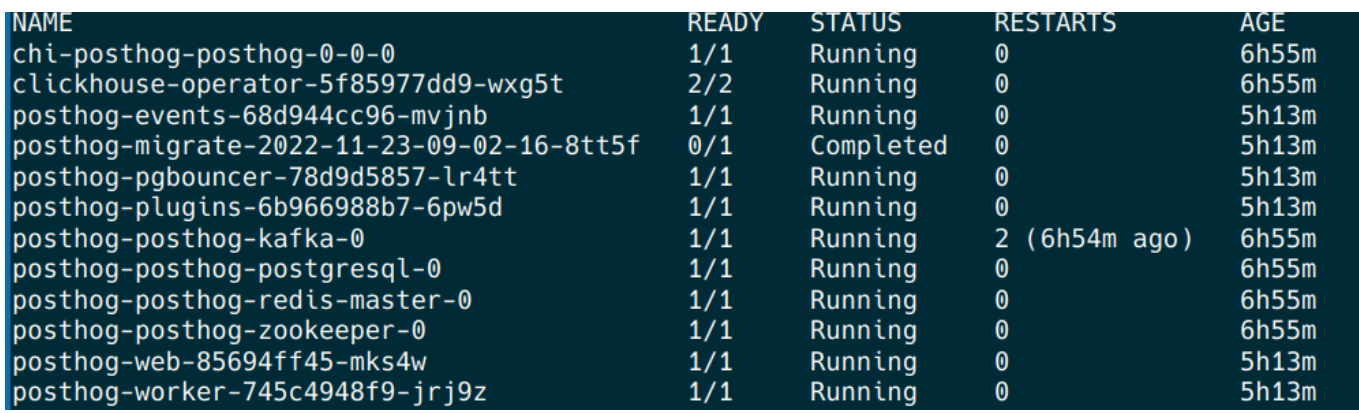

Проверьте логи для каждого пода, для этого введите команду

\$ kubectl -n humansignals logs <pod name> | less

Лучше всего начать поиск в веб-контейнере, который запускает все миграции базы данных и выдает ошибку, если какая-либо из них не удалась.

# **7. ТЕХНИЧЕСКАЯ ПОДДЕРДЖКА**

В рамках технической поддержки Системы оказываются следующие услуги:

- помощь в установке ПО;
- помощь в настройке и администрировании ПО;
- помощь в установке обновлений ПО;
- помощь в эксплуатации ПО;
- предоставление актуальной документации по установке/настройке/функциям ПО.

Техническая поддержка Системы так же может быть осуществлена силами Заказчика.

Коммуникация со службой поддержки осуществляется посредством электронной почты следующих сотрудников:

- Чернятьев Александр, email: chernyatiev@ivolga.tech
- Кучаев Иван, email: mkuchaev@ivolga.tech